# 解答内容の確認方法(学生)

### 目次

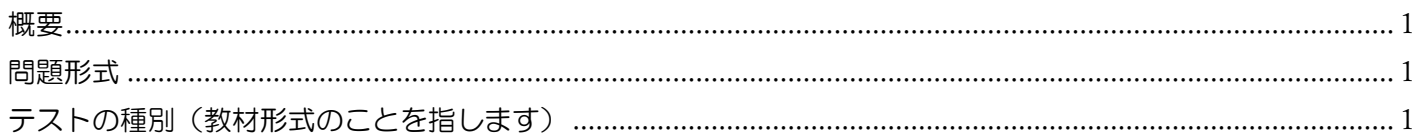

#### <span id="page-0-0"></span>概要

e-class を利用した 試験 (小テストを含む)で送信した解答内容を確認する方法を説明します。科目担当者の設定 により、設問内容と種別の組み合わせによっては受講生側で解答内容を確認することはできませんのでご留意くだ さい。本 FAQ は Microsoft Edge を利用していますがブラウザにより実際の画面と異なる場合があります。

### <span id="page-0-1"></span>問題形式

選択式問題や記述式問題などで構成された形式であり、主に 3 通りあります。

- ① 選択式問題のみの設問
- ② 記述式問題のみの設問
- ③ 選択式と記述式問題の両方が含まれている設問

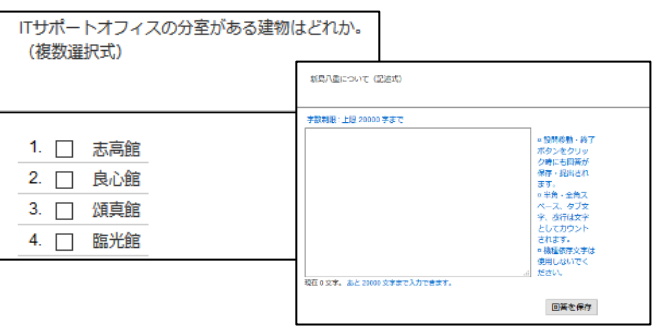

## <span id="page-0-2"></span>テストの種別(教材形式のことを指します)

テストの種別として以下の 3 種類があります。

なお、テストの種別は教材名の下にグレーの文字で表示されています。

## <表示例>

.

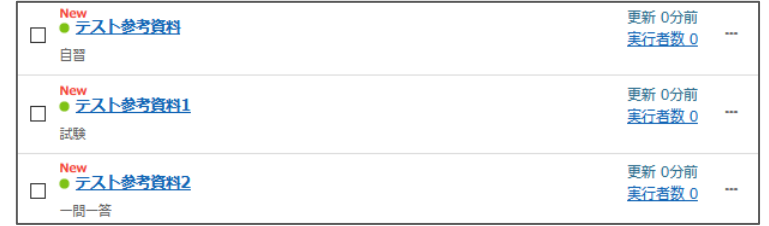

# 自習用(成績公開)

教材画面では [採点]ボタンが表示されます。全ての問題に解答後、[採点]ボタンをクリックすることで得点や配 点などが表示されます。教材画面を閉じた後や試験時間が過ぎた後は、次に説明する一問一答(成績公開)と同じ 方法で成績を確認できます。

一問一答(成績公開)

教材画面は[採点]ボタンが表示されます。複数の設問がある場合は、次のページに進むたびに[解答をチェック]を クリックする必要があります。[解答をチェック]をクリックすると得点や配点などが表示されます。教材画面を閉 じた後や試験時間が過ぎた後は、以下の方法により学生自身で設問内容全ての成績を確認できます。

1. [科目成績]内にある[テスト結果]をクリックします。

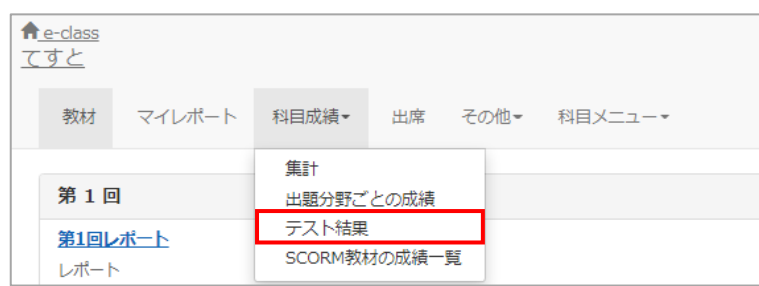

2. 検索条件で「教材名」を選択します。

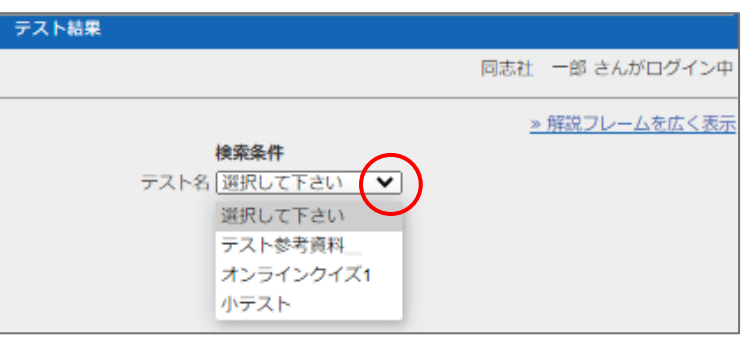

3. 解答日時や点数が表示されるので、詳細の[表示]をクリックすると 得点や配点などが表示されます。 解説の[Check]をクリックすると設問ごとに設問文や解答、解説が表示されます。

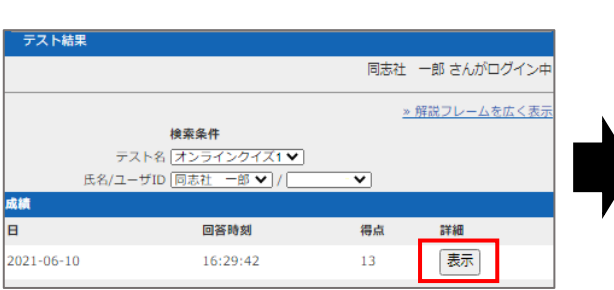

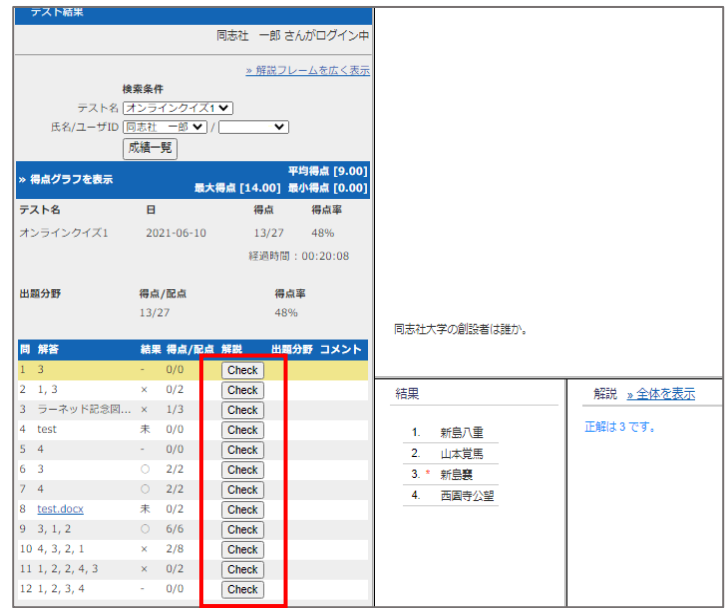

試験(成績非公開)

教材画面では、 [終了]ボタンが表示されます。全ての問題に解答後、[終了]ボタンをクリックすると 「お疲れさまでした。試験が終了しました。」「回答は正しく保存されました。」と表示されます。

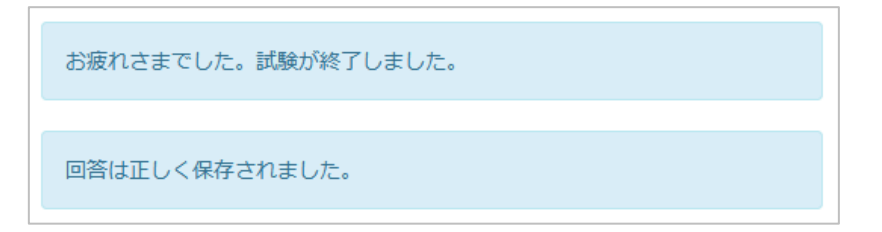

この教材の場合は、自習用や一問一答のように 得点や配点などが表示されません。また、教材画面を閉じた後や 試験時間が過ぎた後の確認は学生側ではできません。ただし、記述式の提出内容のみマイレポートから確認でき ます。

1. [科目成績]内にある[マイレポート]をクリックします。

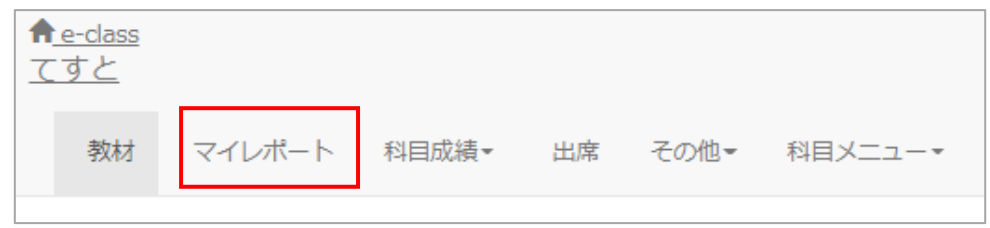

2. レポート欄 に提出した内容が表示されているか確認します。

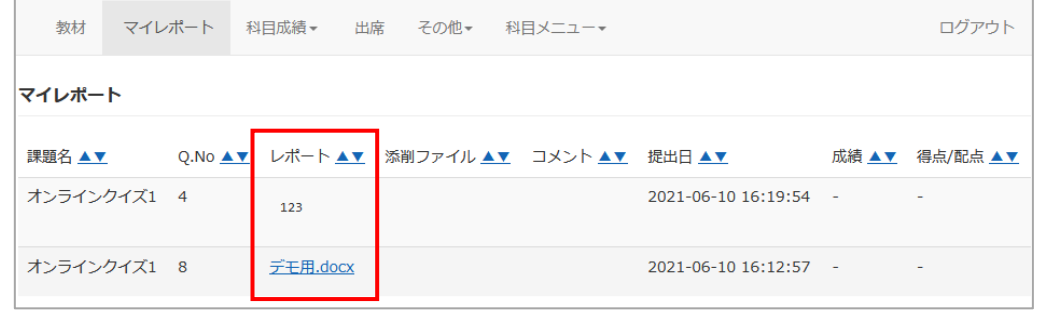

以上

●本署に掲載した会社名、システム名、プログラム名、商品名などは核開発メーカーの商標または登録商標です。 ●本文中では、マーク、®マーク、TM マークを省略しています。